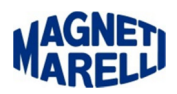

## **Installazione software PC (per aggiornamento Smart)**

Lanciare l'installazione del software con doppio click sul file.exe (nel nostro caso

Setup\_Tester\_Smart\_PC\_rel\_xxx\_xx.xx.xx.exe) in dotazione allo strumento o scaricato da aggiornamento.

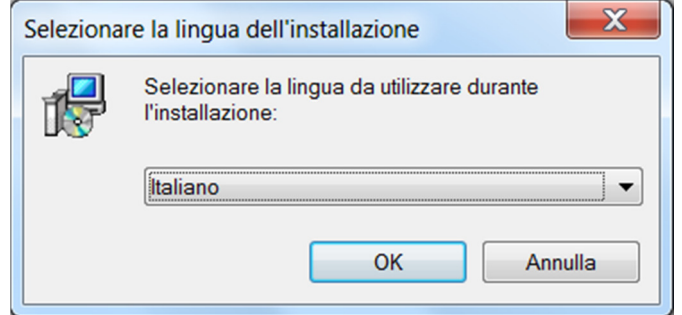

Scegliere la Lingua e proseguire con "OK".

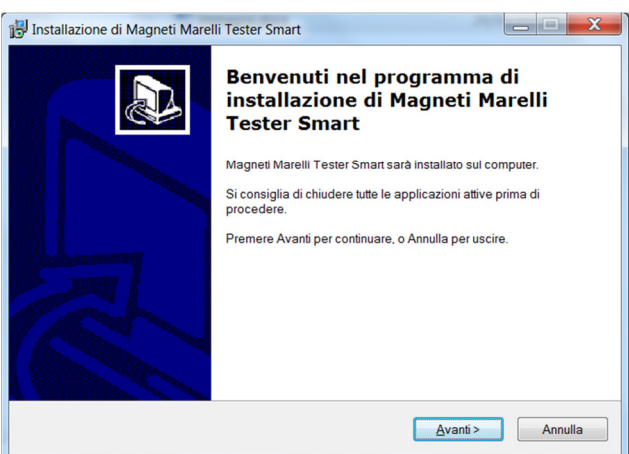

Proseguire con "Avanti".

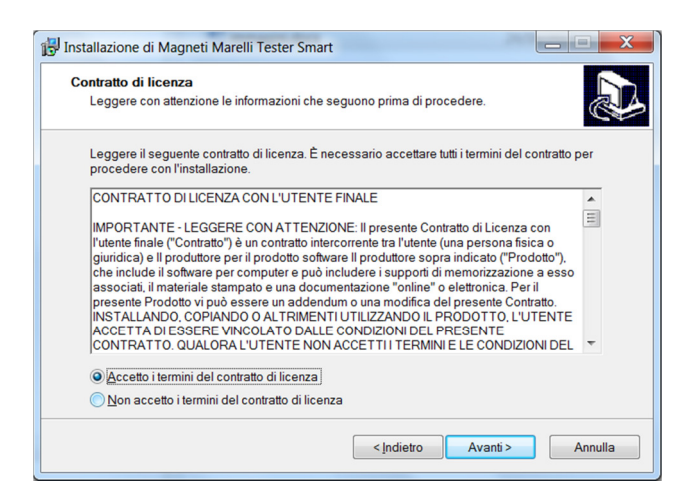

Accettare i termini del contratto e proseguire con "Avanti".

data:28/06/2013 Installazione software PC Smart.docx Revisione: 1.0 Pagina 1 di 4

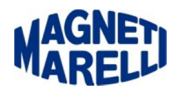

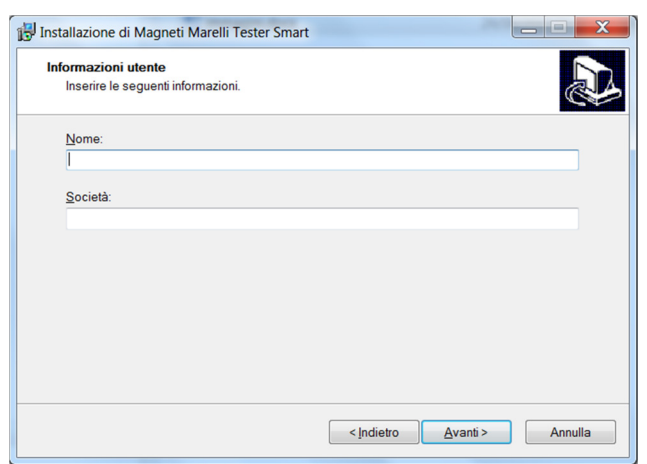

Inserire Nome, Società e proseguire con "Avanti".

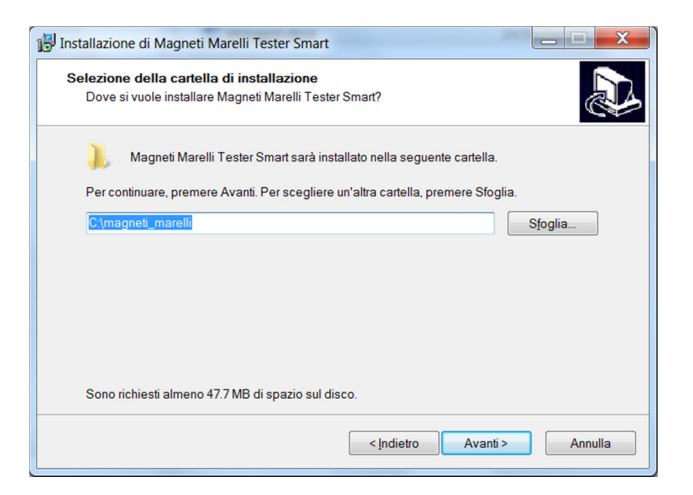

Si consiglia di installare il software nella cartella C:\magneti\_marelli e proseguire con "Avanti".

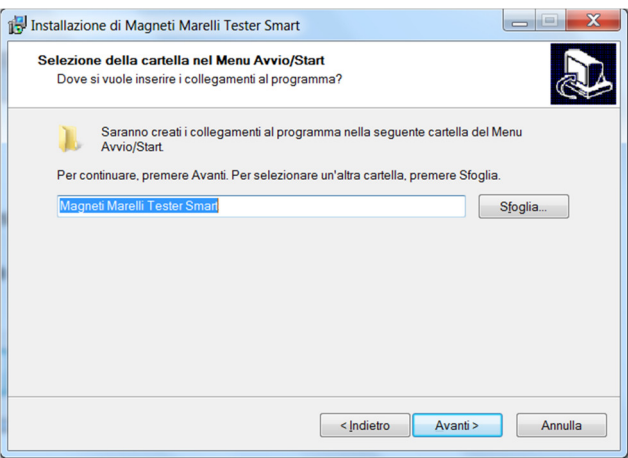

Lasciare in questo caso Magneti Marelli Tester Smart e proseguire con "Avanti".

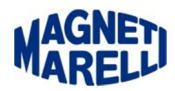

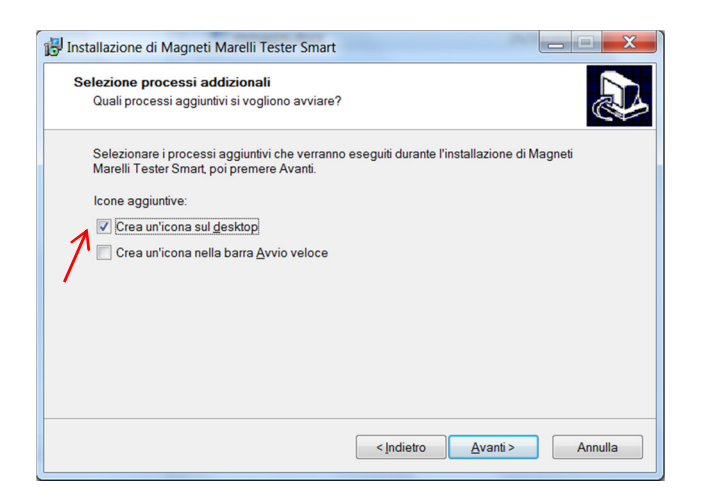

Selezionare almeno la prima, per creare l'icona sul desktop e proseguire con "Avanti".

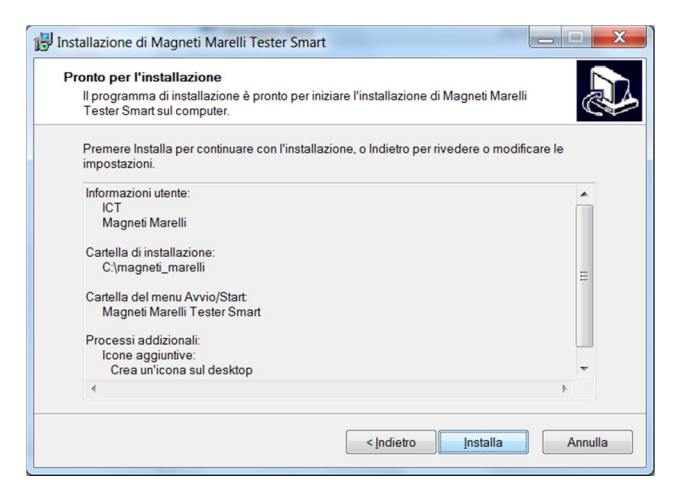

Questa visualizzazione riassume tutte le impostazioni dell'installazione, proseguire con "Installa".

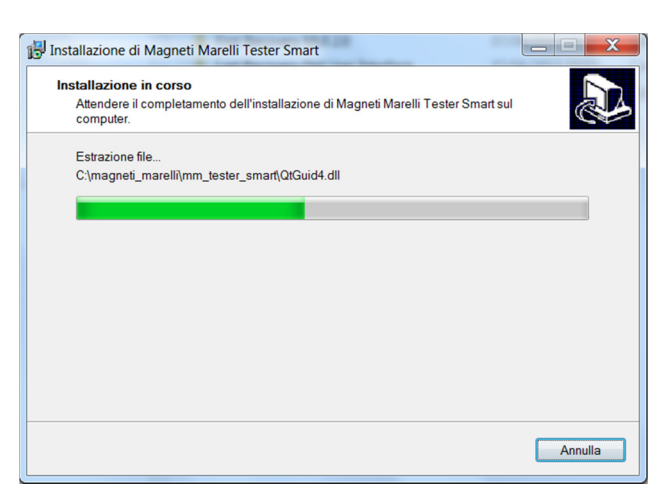

## **Attendere il completamento dell'operazione.**

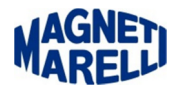

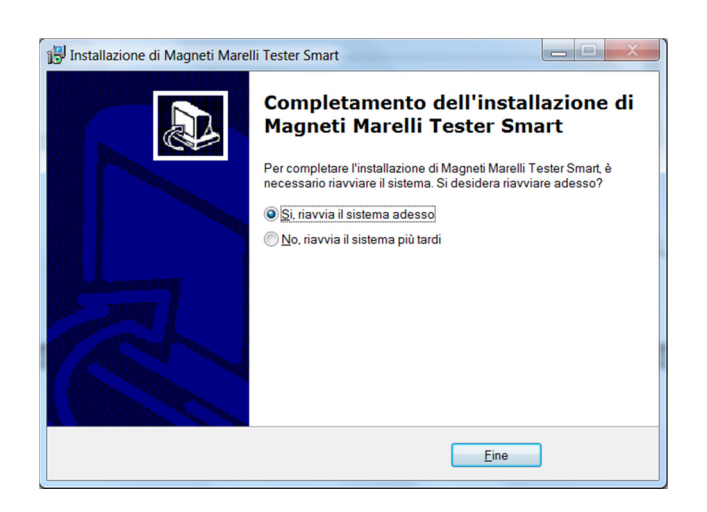

Si consiglia di riavviare il sistema e proseguire con "Fine".